# 報告書の提出

### ①NOUSにログイン後(※)、My Pageの「採択済課題」から、課題名(タイトル) の右の方にある「upload」という緑のボタンをクリックしてください。

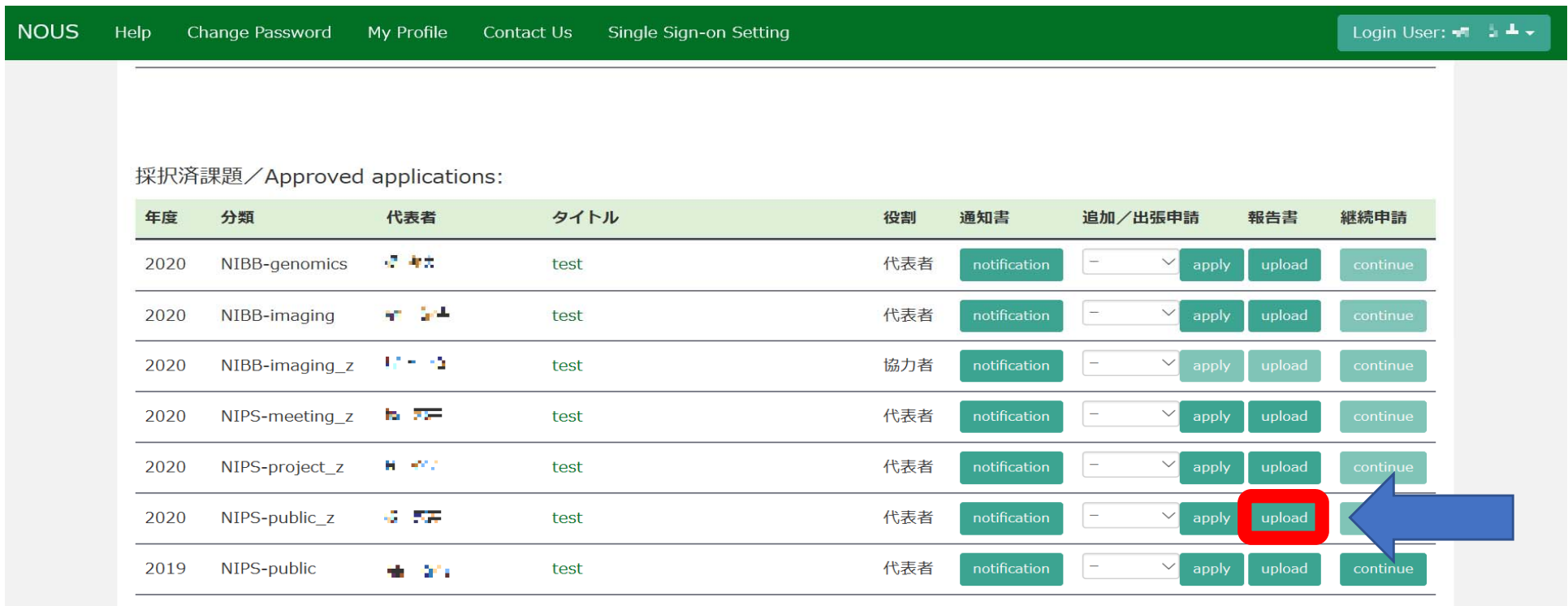

※ログインの方法は、「WEB申請システムNOUS入力案内」の「②ログイン」を ご確認ください。 https://www.nips.ac.jp/collabo/nousmanual.html

### $\vert$  2「Do you really upload an report?」という確認画面が出るので、「OK」をクリック してください。

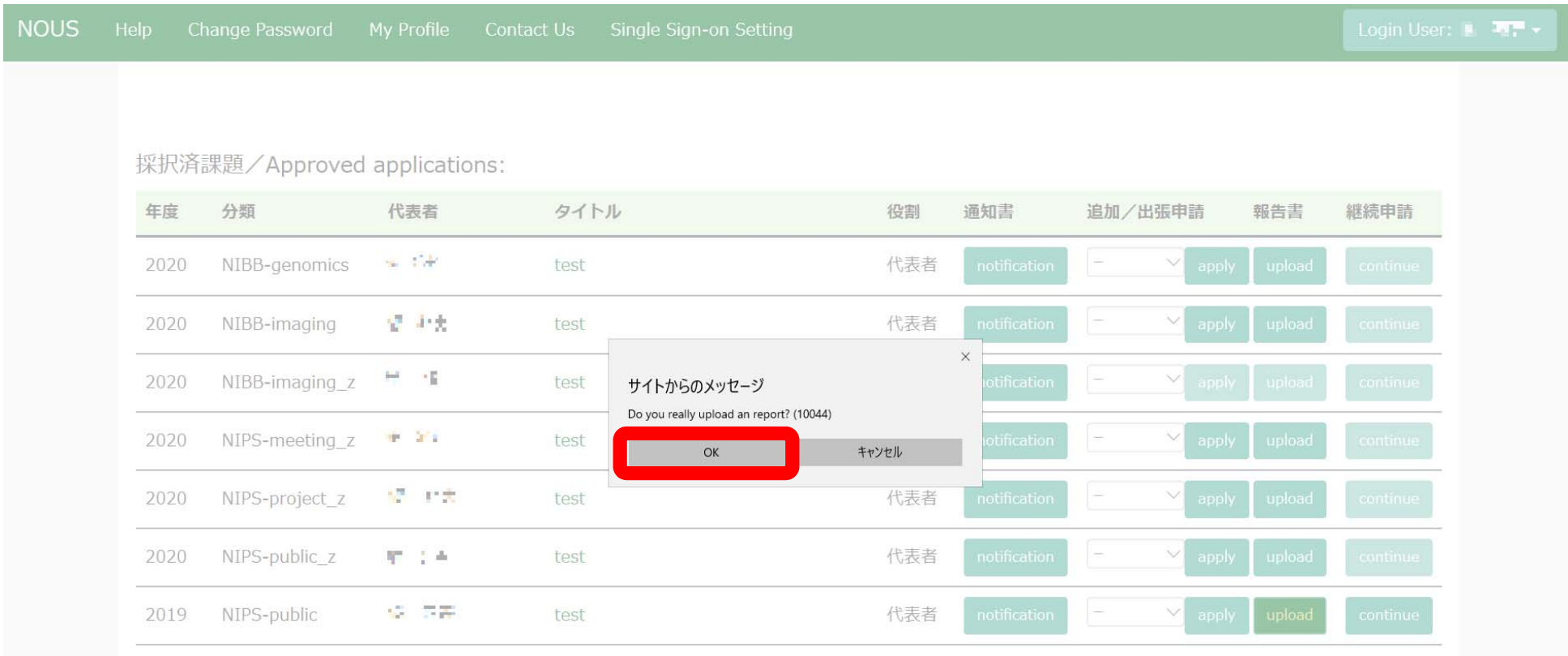

### ③「報告書(2019年度)(word形式)」の「参照」をクリックし、word形式の報告書 を選択してください。

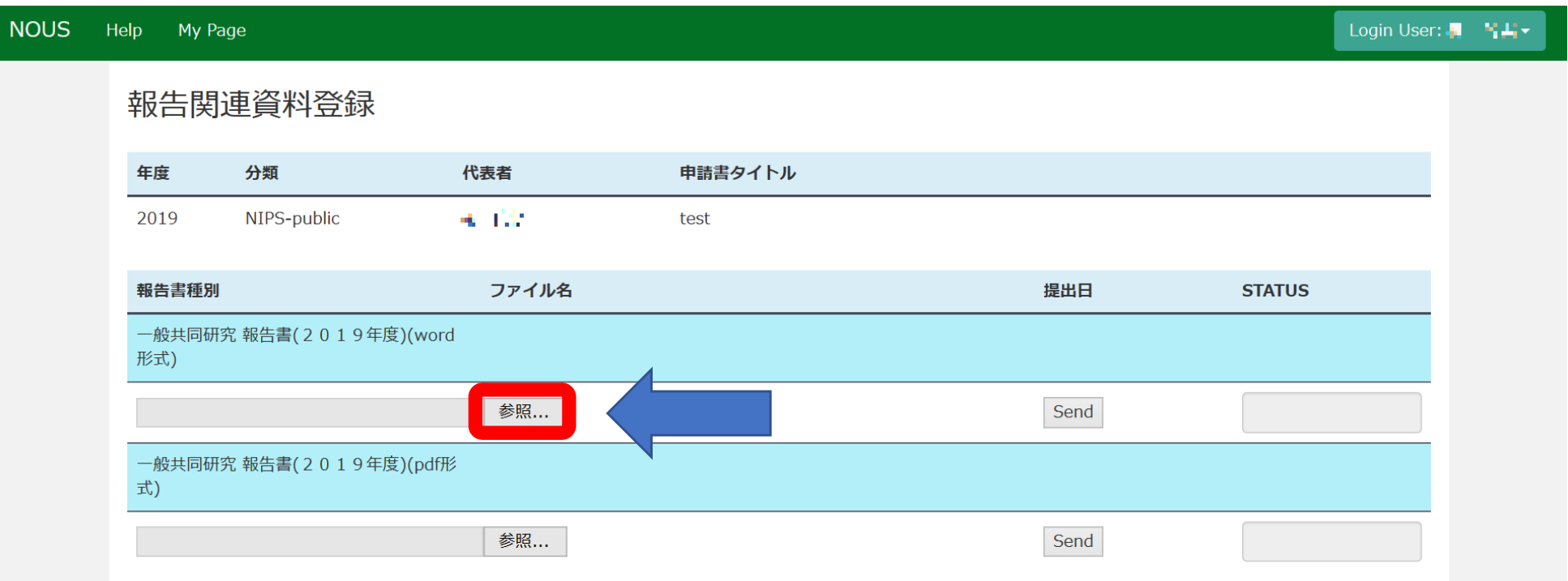

※報告書はword形式とpdf形式で2種類ご提出ください。

## ④報告書を選択後、参照の右にある「Send」をクリックしてください。

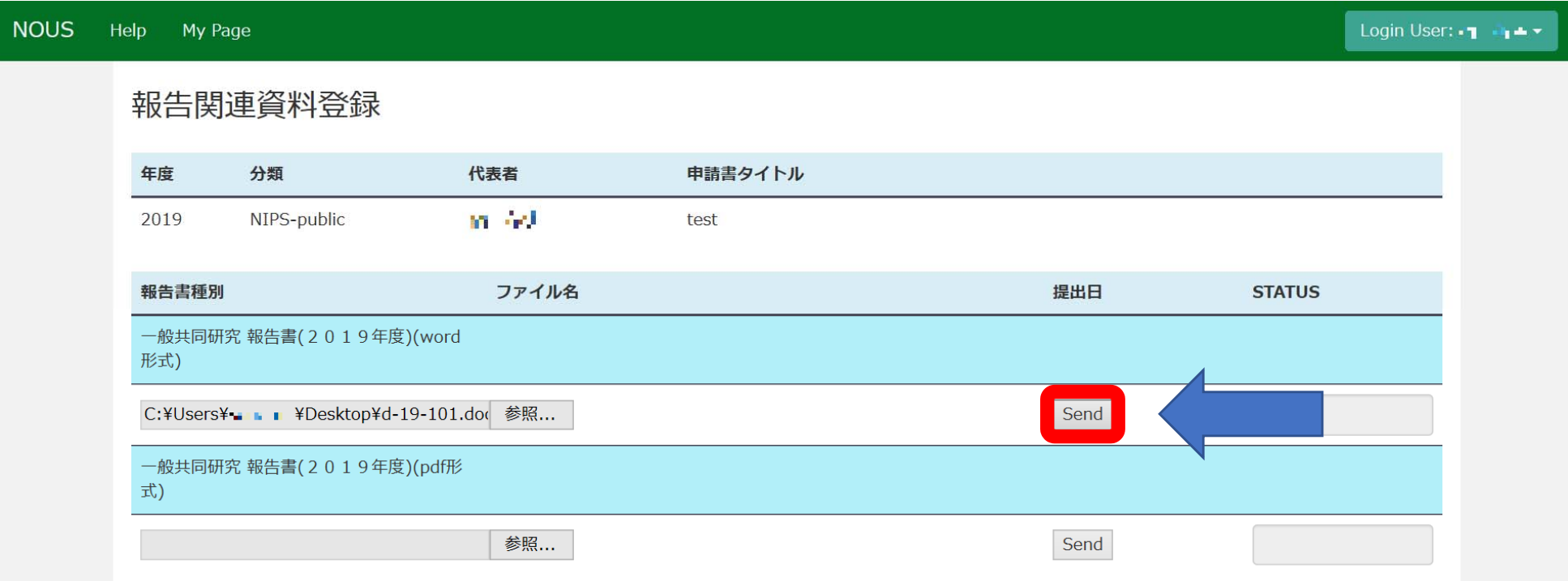

### ⑤「Do you really send this file?」という確認画面が出るので、「OK」をクリック してください。

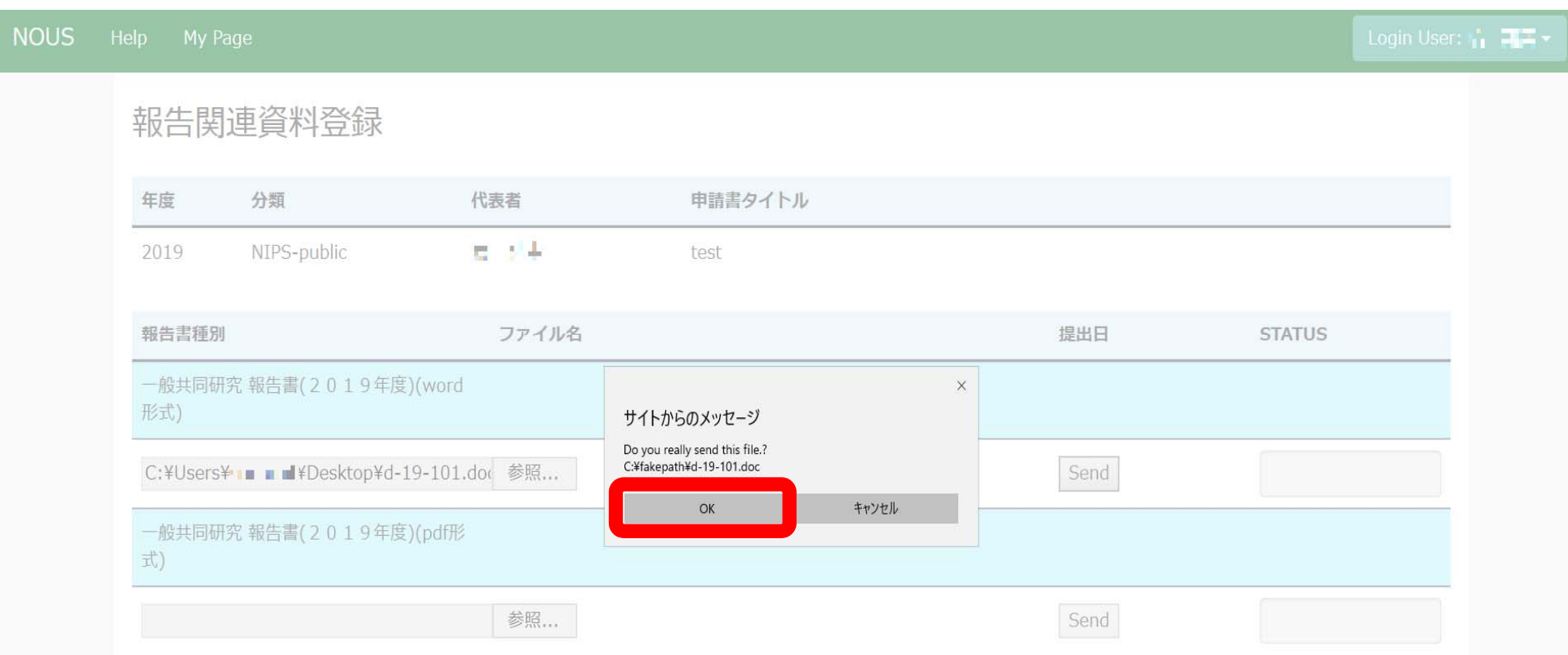

### ⑥「提出日」に日付が入り、「STATUS」が「Uploaded」になっていることを確認して ください。

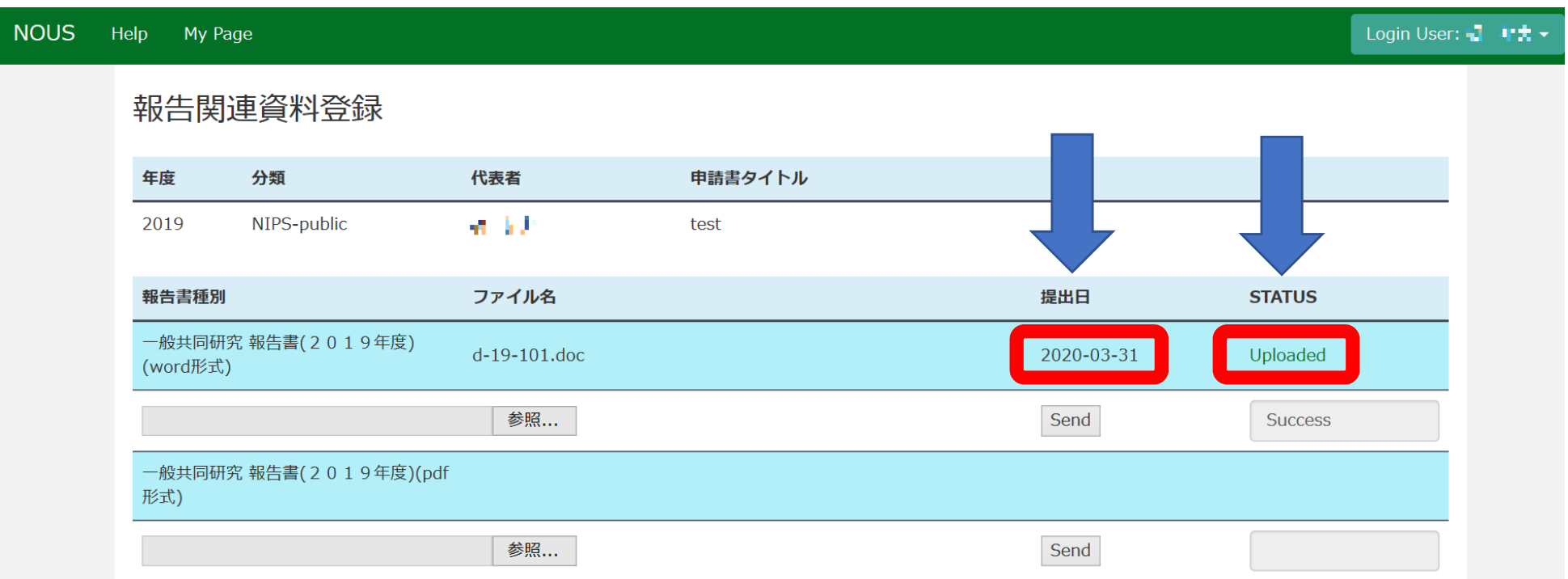

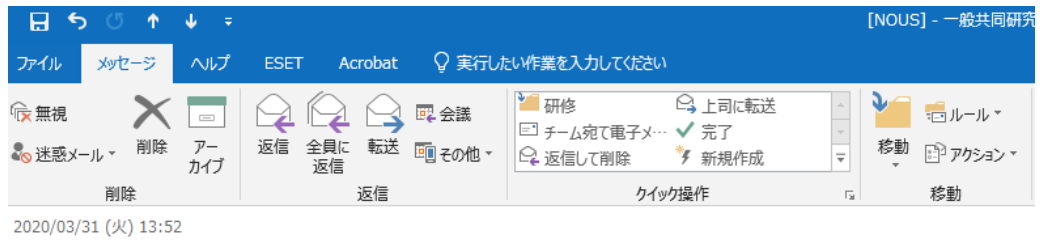

no-reply@nous-dev.nins.jp

[NOUS] - 一般共同研究 報告書(2019年度)(word形式) Submitted/R2019-4909

宛先 ■■■ @orion.ac.jp

CC r7133@orion.ac.jp

⑦提出が完了すると、登録した メールアドレスに報告書の受理を 通知するメール(※)が届きます。

 $\tilde{D} = \tilde{F} \cdot \tilde{F} = \frac{16}{16}$ 

共同研究に報告書をご提出いただきありがとうございます。

オンライン Web 提出を受け付けました。受付番号は R2019-4909 です。

報告書を受けつけた課題は、以下のとおりです。

-年 度: 2019

- -分 類: NIPS-public
- -課題名: test

-報告書種別: 一般共同研究 報告書(2019年度)(word 形式)

なお、報告締切日までは何度でも自由に差し替え可能ですが、 締切期限を過ぎますと差し替え、取り下げができなくなります。

NOUS : https://nous-dev.nins.jp/

※件名:  $[NOUS] - x \times$  報告書 $(2019$ 年度) (△△形式) Submitted/〇〇

### ⑧「STATUS」の「Uploaded」をクリックすると、報告書をダウンロードすることが 可能です。

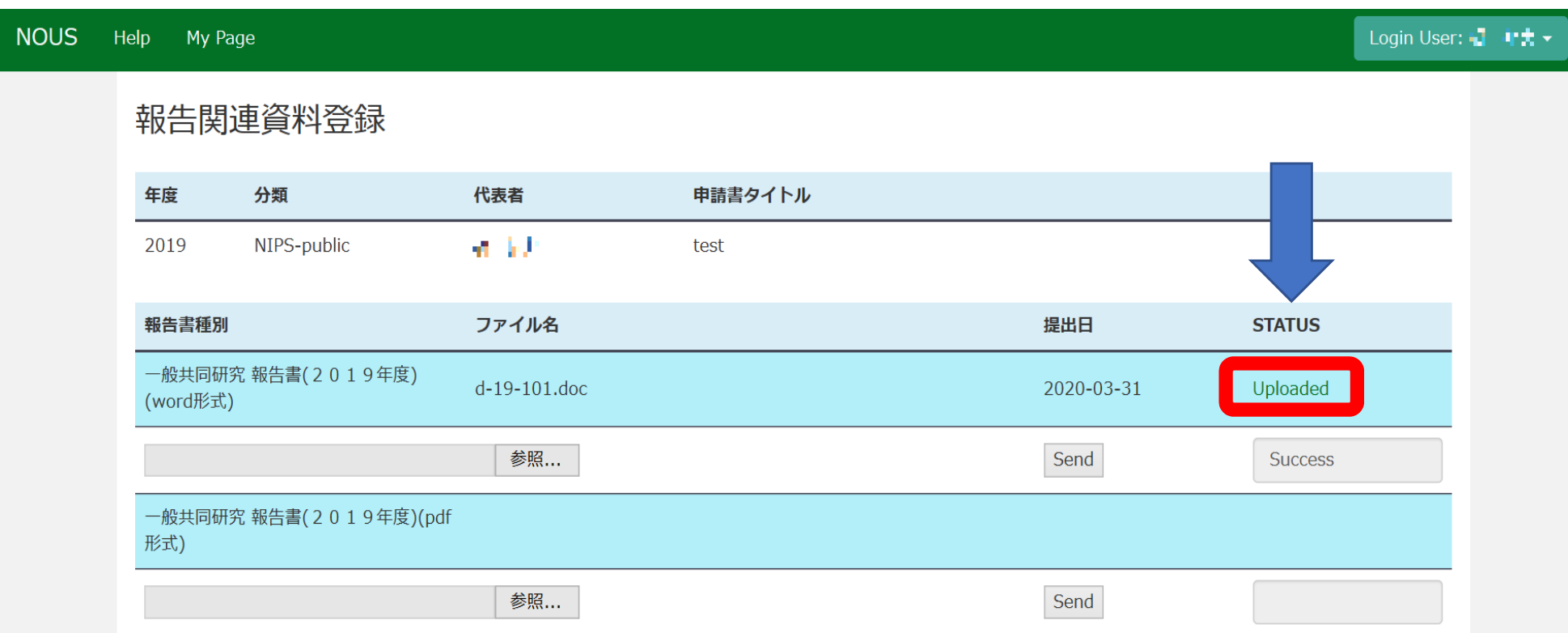

### ⑨ ①・➁の動作を行い、報告書種別のうち「報告書(2019年度)(pdf形式)」の 「参照」をクリックし、pdf形式の報告書を選択してください。

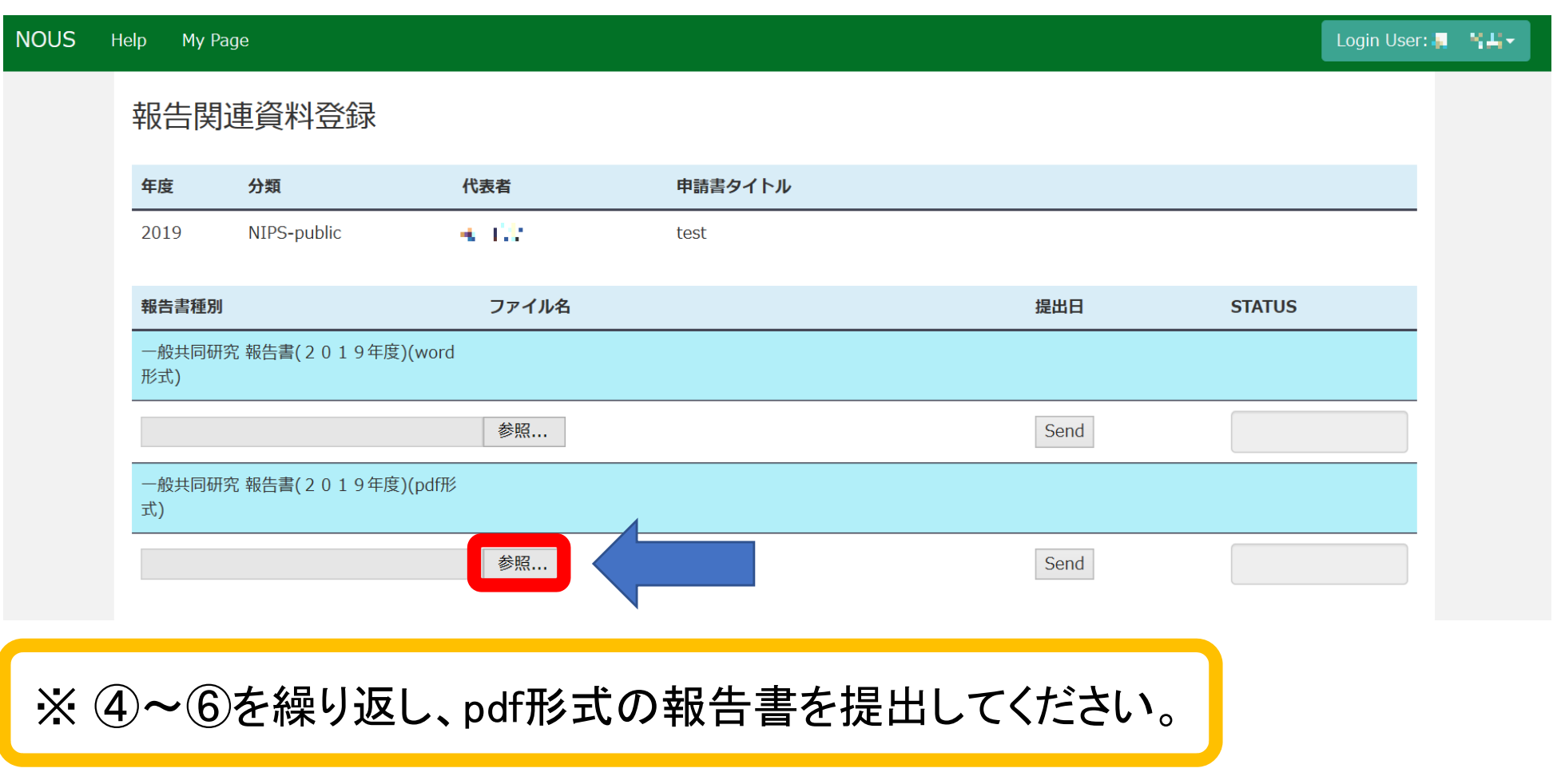

注意事項:ファイル名について

報告書の作成にあたっては、報告書に記載の執筆要領をよくお読みいただき、 以下の順でファイル名を付けてください。ファイル名は全て半角小文字にしてください。

【 原稿種別(※) + 半角ハイフン + 19 + 半角ハイフン + 課題番号 】

※原稿種別

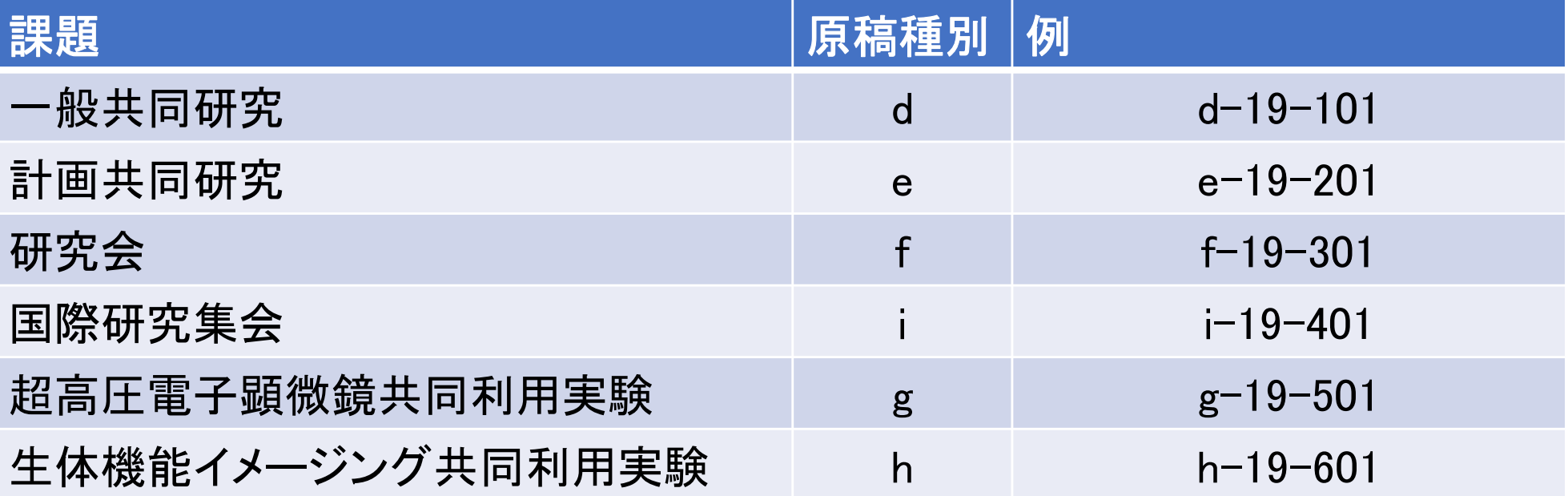